#### **GPRSG Concept Help Information for 2016 Professional Version 11**

This document outlines some of the basics and advanced features in our professional version of the GPRSG Software. It is not a detailed help please see after purchase video help files for a more detailed look at certain functions. This document just outlines the main functions and usage and a little about installing the software.

#### **Installing the software**

When you click on our software to download it to Windows 7, 8 or 10 you will notice that Windows will show the following screen. We wrap our software in a zip exe file for download purposes. It is perfectly safe but because we use a zip program to wrap our software for download windows will show a warning message. Please just click "More info".

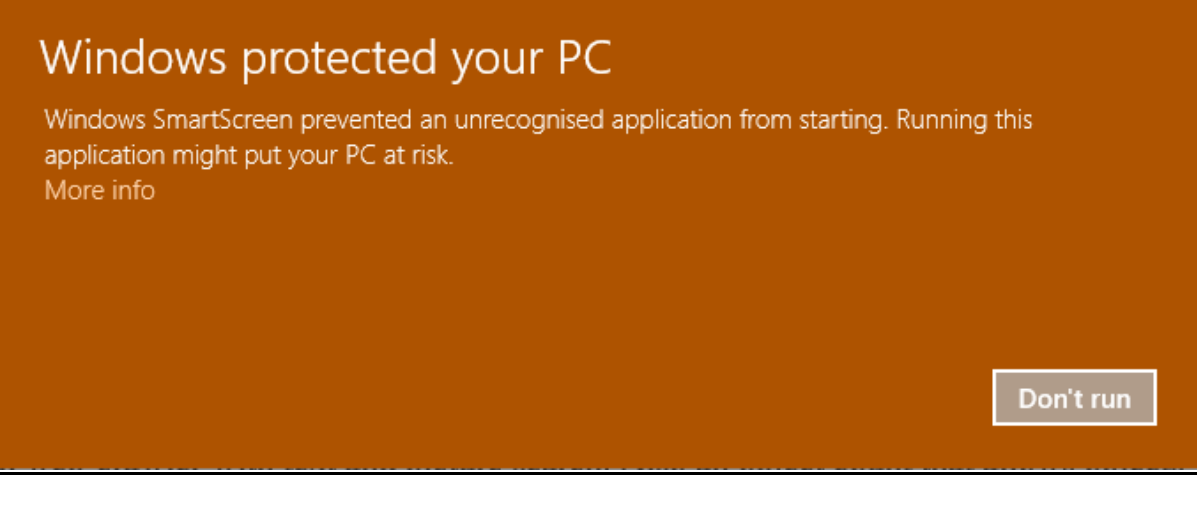

The following screen is shown just click "Run anyway"

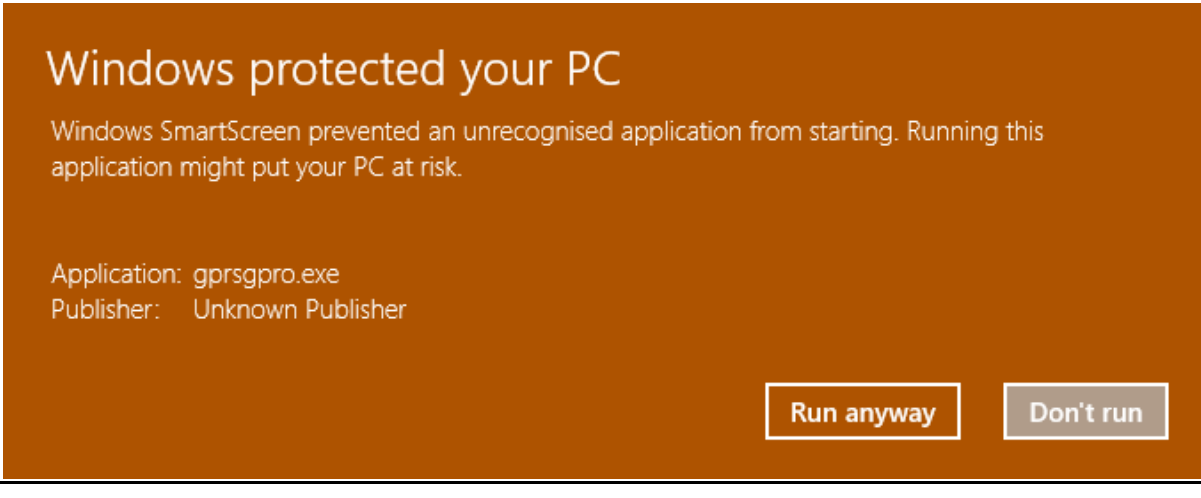

The other common message our users get when downloading our software is:

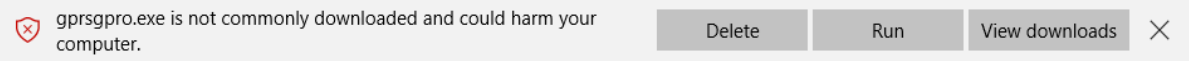

Again just ignore and Click "Run" the software is perfectly safe. We are surprised by the comment "not commonly downloaded" the only comment we can make is that we are probably the most downloaded general picture recognition software on the Internet.

The final thing that will happen is the TUGZIP Wrapper we use. Just click on extract and the GPRSG Software will launch automatically. Do not change folders location. You will notice that when you download all of our software it will put it in the following location C:\precg. Also it puts the activation code at this location:- " C:\precg\code\code.txt" once the activation code is purchased either for the standard version or the professional version.

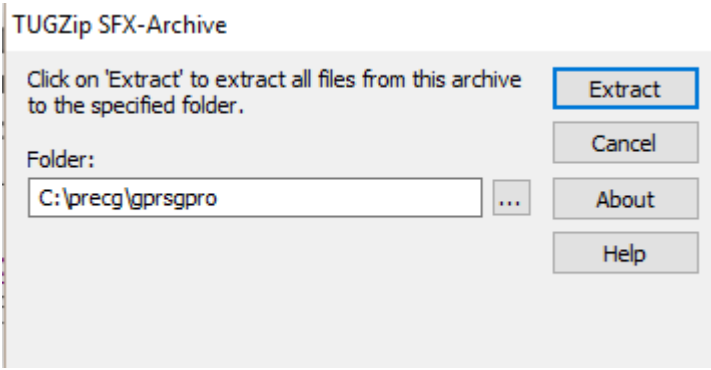

## **All of the following features are from the Professional version of the software version 11**

#### **Basic Picture Recognition**

This function is also in the standard version but with many more options and mode settings. Basically you can select any photograph on your computer and the software will automatically start searching your computer for near matches. The software can order the near matches using a built in sort under "View List" – "Sort Result" to sort the pictures after searching through a hard drive or folder. It puts the nearest match to the sample photo at the top and then further down the list less near matches of that photo. Depending on the "Mode" will depend on how many photos are returned in the list. "Wide Mode" returns lots of photos while "Narrow Mode" will return less photos in the list. Within basic recognition if you have a main object in the photo the software tries to search out the same main object in other photos. For example it will try and group photos with cars in them in the main sample photo if that photo contains a car as its main object.

#### **User defined Custom Colour Object to Search Analysis**

This is used firstly to track a particular object that is in one picture and it will try and find exactly the same object in other pictures. This is a very powerful object search function but does have some limitations. The main limitation is that it works by using a special colour analysis algorithm. Therefore the software allows you to select a main colour and a specific colour within the object. It then uses this template to search for that same object in other pictures. The limitation is that the object must be the exact same object and colour that you are expecting to find in other pictures. The advantage is that within reason the size of the object is immaterial to the search parameters. In other words the object size is not important. Also "Wide Mode" and "Narrow Mode" etc still apply the Wide Mode will give you more pictures than object or objects with similar colours. While "Narrow" mode will mostly only give the same object if found.

For very best result try to use objects that are different from most other colours for example do not use white or black if possible use red or yellow if these colours exist within the object your wish to search. However if you have to use more common colours and the object size is about the same consider using the "Mass" function that will only search object with roughly the same mass.

This is a really useful functions but for best results use with red or blue or green or yellow if within the object.

# **Object Count with White Background**

This function allows you the user to count objects within a picture. This however must be setup correctly and does have some drawbacks. For example no two objects can overlap each other and each object must be at least five pixels away from any other object. However the pixel distance can be changed in the software by the user.

If the above criteria is met this software can either display a list of images with the same amount of objects as set by the user or invert the result. Therefore the software will display files that do not meet the number of objects specified in that picture. What this means is that if you take photos of a certain location it will tell you how many objects are at that location at any specific time if set up correctly.

It is important to note that the conditions must be controlled to get a perfect white background with objects on that background usually black or maybe use colour conversion so that the picture is only black and white. It is easy to setup just select the object colour in the same way you do for "User defined Custom Colour Object to Search Analysis" and then go to "Image Find Size" and click "Tick Count On" then in the above box put in the amount of objects you wish to find then select the folder and Run as if you are doing ordinary picture recognition. You can play around with some of the functions within "Image Find Size Menu" and setting up cameras and lighting for best results.

To understand the object count function it is really a good idea to tick "View Working" this then shows the weighting or mass of any object being analysed. This allows the user to turn on "Include Max Weight" and then the user can set min to max weighting. Any object between these two limits will be counted as a complete object. This should always be used if the quality of the image is poor quality.

## **Auto Tagging**

Auto tagging is incredibly important in that it can use different iterations to find similar pictures and objects on your computer and importantly automatically change the file name to the name of the main object or picture type. There are two features the first feature is manual tagging. Manual tagging searches through all your pictures on your drive or selected folders and asks you to manually tag so many photos. It then learns from the information in the tagged photos and then the second part of the Auto Tagging feature can be run. This is true auto tagging it will start by running iterations of folders and will use some powerful artificial intelligence that allows it to work out what photos can and cannot be tagged. Sometimes it will display two photos that are the same or near matches of the same objects and will ignore them until it is sure that the two photos can use the same tag to explain the photo. When it is sure it can use the same tag it them transfers the tag automatically and renames the file that contains the same tag.

This is done using a neural network type approach and is very complex but produces some amazing results. The Auto Tagging takes a long time but once complete you can easily search and find those files easily.

#### **Category File Search**

The professional version has a complex and 100% positive search function for any photo already tagged using the picture recognition part of the software. This allows you to find any file you have ever tagged quickly and easily.

## **Object Size Search**

**Under "Sample (1)" you can "Run Analysis and List Small Objects" and depending on the size you define the PRSG Professional version will search for objects that meet the pixel size specified. This can be very useful if you know how big an object is within several pictures to quickly and easily find those pictures with those objects. The down side to this function is that it will list any objects below the specified size given by the user. However this is really a very useful little functions and can be the perfect solution to certain tasks.**

#### **Web Search**

This is a complete built in web-site search. It can search through html pages and php pages etc. There are some limitations due to certain web-sites using security to stop you accessing certain webpages. However in general this function allows you to search for pictures and words or phrases. Can be very useful and you can select a certain listing from say Google and cut and past that listing into the GPRSG Software and it will extract and search all the web-address found in that search. It will them list all pages that meet a picture or word or phrase.

## **Organiser**

The organiser is what all results are put into so they can be organised in many different ways for example pictures can be manually tagged or deleted or moved to other folders. The organiser in the professional version is very powerful and allows you to change and add tags etc You can go straight into the organiser without doing any picture recognition and load pictures directly from your hard drive that are already tagged and re-organise them. Also any file that's been returned from a standard search (not using picture recognition) can still use the organiser if you wish to change the file tag name etc. This feature is much more powerful than what's been explained here.

## **GPS File Search**

Today a lot of files are organised via GPS Location. We have a large amount of picture recognition and GPS features that work together within the software. For example you can do picture recognition within a certain location area speeding up GPRSG Searching.

These are the main features within the General Picture Recognition Software. With some testing and learning the software can be very powerful. Over time you will get use to what function's and approach is the best for finding and analysing pictures.